# **ThinkPad**

# ThinkPad Hybrid USB-C with USB-A Dock – Benutzerhandbuch

# 1<sub><http://www.lenovo.com/safety></sub>

**Anmerkung:** Stellen Sie vor Verwendung dieser Informationen und des zugehörigen Produktes sicher, dass Sie die Informationen zur Garantie in der Dokumentation gelesen und verstanden haben, die im Lieferumfang enthalten ist.

#### **Erste Ausgabe (Januar 2018)**

#### **© Copyright Lenovo 2018.**

HINWEIS ZU EINGESCHRÄNKTEN RECHTEN (LIMITED AND RESTRICTED RIGHTS NOTICE): Werden Daten oder Software gemäß einem GSA-Vertrag (General Services Administration) ausgeliefert, unterliegt die Verwendung, Vervielfältigung oder Offenlegung den in Vertrag Nr. GS-35F-05925 festgelegten Einschränkungen.

# **Inhaltsverzeichnis**

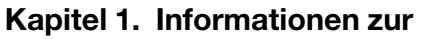

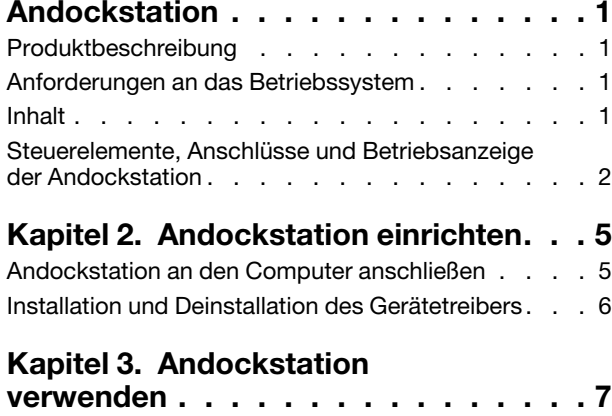

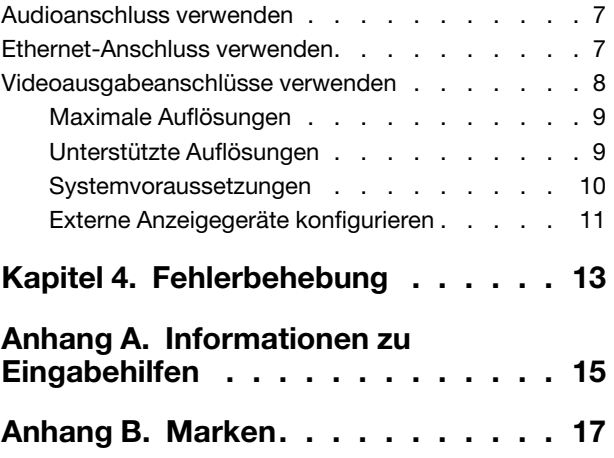

# <span id="page-4-0"></span>**Kapitel 1. Informationen zur Andockstation**

Dieses Kapitel enthält Produktinformationen zum ThinkPad Hybrid USB-C with USB-A Dock (im Folgenden als "Andockstation" bezeichnet).

## <span id="page-4-1"></span>**Produktbeschreibung**

Die Andockstation ist ein tragbares Erweiterungsmodul. Über die Andockstation können Sie Ihren Computer einfach mit dem Ethernet und verschiedenen Geräten verbinden, z. B. mit einem Headset, einem Bildschirm oder einem USB-Gerät (Universal Serial Bus). Um eine Liste kompatibler Computer zu erhalten, rufen Sie <http://www.lenovo.com/support/docks> auf und wählen Sie den Eintrag für die betreffende Andockstation aus.

Nach dem Einrichten der Andockstation können Sie verschiedene Geräte anschließen und die Andockstation auf Ihrem Computer konfigurieren. Anschließend können Sie die verschiedenen Geräte jedes Mal sofort verwenden, wenn Sie die Andockstation an Ihren Computer anschließen.

## <span id="page-4-2"></span>**Anforderungen an das Betriebssystem**

Die Andockstation wird von folgenden Betriebssystemen unterstützt:

- Microsoft<sup>®</sup> Windows<sup>®</sup> 7
- <span id="page-4-3"></span>• Microsoft Windows 10

## **Inhalt**

Das Zusatzpaket umfasst Folgendes:

- ThinkPad Hybrid USB-C with USB-A Dock
- ThinkPad USB-C Cable with USB-A Converter (im Folgenden als "USB-C<sup>TM</sup>-Kabel" bezeichnet)
- Netzteil und Netzkabel
- Dokumentation

Wenden Sie sich an die Verkaufsstelle, wenn ein Teil fehlt oder beschädigt ist. Bewahren Sie den Kaufbeleg und das Verpackungsmaterial auf. Sie benötigen sie zur Inanspruchnahme von Garantieleistungen.

# <span id="page-5-0"></span>**Steuerelemente, Anschlüsse und Betriebsanzeige der Andockstation**

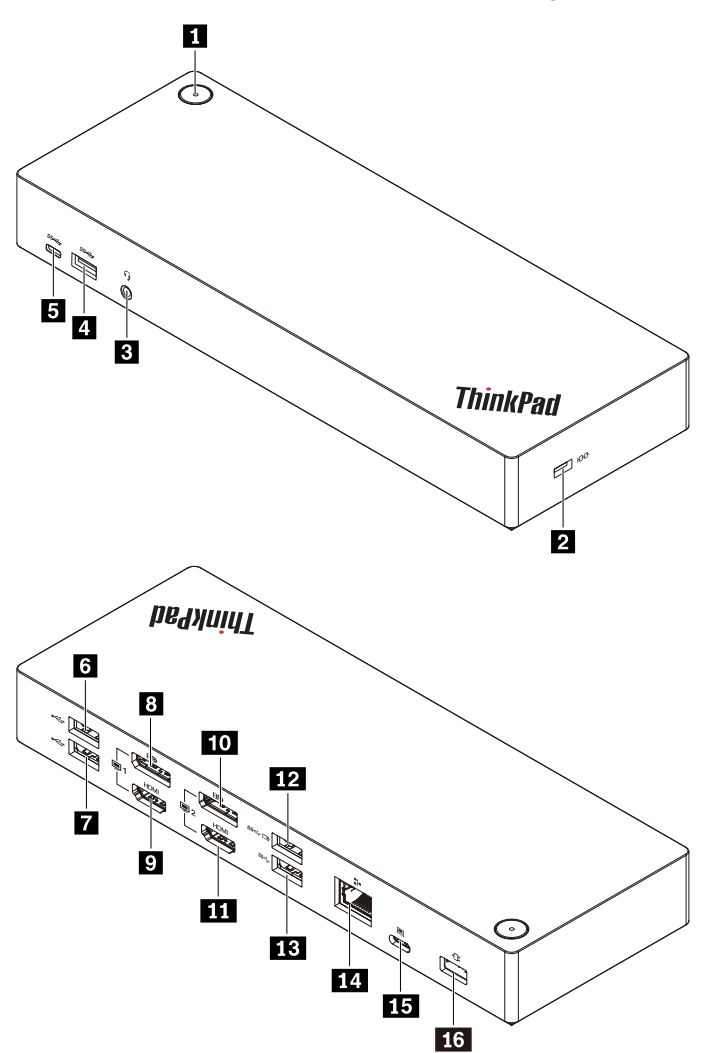

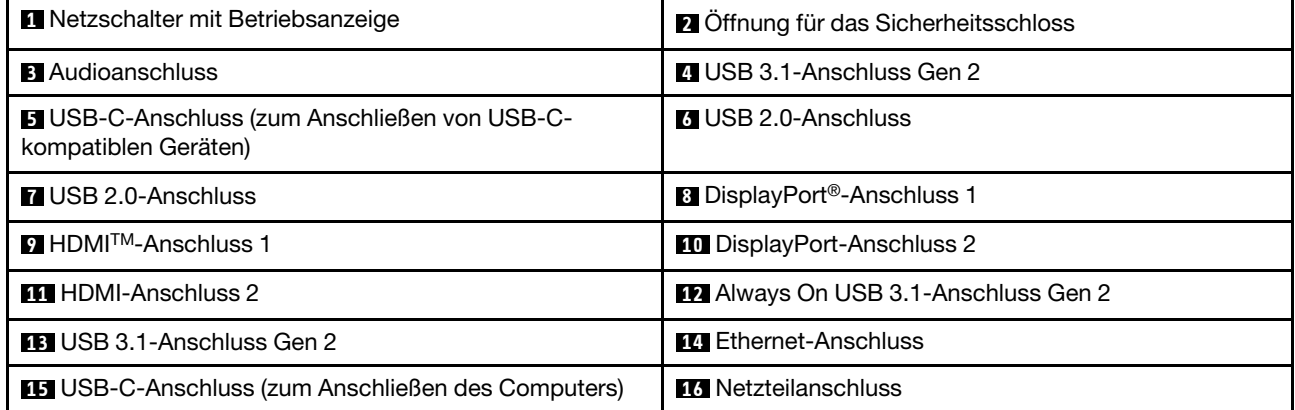

**Netzschalter mit Betriebsanzeige**: Der Netzschalter der Andockstation hat unterschiedliche Funktionen in folgenden Situationen:

- Wenn die Andockstation nur an das Stromnetz, aber nicht an den Computer angeschlossen ist, können Sie die Andockstation durch Drücken des Netzschalters ein- und ausschalten. Die Betriebsanzeige im Netzschalter der Andockstation zeigt ihren Status an:
	- **Gelb**: Das Dock ist eingeschaltet.
	- **Aus**: Die Andockstation ist ausgeschaltet.
- Wenn die Andockstation über den USB-C-Anschluss am Computer angeschlossen ist, fungiert der Netzschalter der Andockstation auch als Netzschalter des Computers. Je nachdem, welche Funktion Sie dem Netzschalter des Computers zugewiesen haben, können Sie durch Betätigen des Netzschalters an der Andockstation den Computer ein- oder ausschalten, in den Energiesparmodus bzw. Ruhezustand versetzen oder wieder aktivieren. Gehen Sie wie folgt vor, um die Funktion des Computer-Netzschalters zu ändern:
	- 1. Wechseln Sie zur Systemsteuerung.
		- **Windows 7**: Klicken Sie zum Öffnen des Startmenüs auf die Schaltfläche **Start** und klicken Sie dann auf **Systemsteuerung**.
		- **Windows 10**: Klicken Sie zum Öffnen des Startmenüs auf die Schaltfläche **Start** und klicken Sie dann auf **Windows-System** ➙ **Systemsteuerung**.
	- 2. Zeigen Sie die Systemsteuerung unter Verwendung der kleinen oder großen Symbole an.
	- 3. Klicken Sie auf **Energieoptionen** ➙ **Auswählen, was beim Drücken von Netzschaltern geschehen soll**.
	- 4. Befolgen Sie die angezeigten Anweisungen.

Die Betriebsanzeige im Netzschalter der Andockstation zeigt den Status des Computers an:

- **Konstant weiß**: Der Computer ist eingeschaltet.
- **Weiß, blinkend**: Der Computer befindet sich im Energiesparmodus.
- **Anzeige ist aus**: Der Computer ist ausgeschaltet oder wird im Hibernationsmodus betrieben.
- Wenn die Andockstation über den USB 3.1-Anschluss am Computer angeschlossen ist, zeigt die Betriebsanzeige im Netzschalter der Andockstation den Status der Andockstation an:
	- **Konstant weiß**: Die Andockstation ist eingeschaltet.
	- **Gelb oder aus**: Von den Anschlüssen der Andockstation ist nur der Always On USB 3.1 Gen 2- Anschluss aktiv. Drücken Sie den Netzschalter, um die Andockstation auszuschalten.

**Anmerkung:** Der USB 3.1-Anschluss an Ihrem Computer arbeitet bei verschiedenen Betriebszuständen des Computers mit jeweils unterschiedlichen Energieeinstellungen. Daher kann die Betriebsanzeige im Netzschalter der Andockstation nicht den Computerstatus anzeigen.

**2 Schlitz für Sicherheitsverriegelung**: Zum Schutz vor Diebstahl können Sie die Andockstation mit einer in diesem Schlitz angebrachten Sicherheitskabelverriegelung an Ihrem Arbeitsplatz, einem Tisch oder einem anderen festen Gegenstand anschließen.

**Anmerkung:** Für die Bewertung, Auswahl und das Anbringen von Schlössern und Sicherheitseinrichtungen sind Sie selbst verantwortlich. Lenovo enthält sich jeglicher Äußerung, Bewertung oder Gewährleistung in Bezug auf die Funktion, Qualität oder Leistung von Schlössern und Sicherheitseinrichtungen. Kabelverriegelungen für Ihr Produkt sind bei Lenovo unter <https://www.lenovoquickpick.com/> erhältlich.

**3 Audioanschluss**: Zum Anschließen eines Kopfhörers oder Headsets mit einem 3,5 mm großen 4-poligen Stecker.

**4 13 USB 3.1 Gen 2-Anschlüsse**: Mit seiner höheren Datenübertragungsrate kann der USB 3.1 Gen 2- Anschluss zum Anschließen von USB-kompatiblen Geräten wie einer USB-Tastatur, USB-Maus, USB-Speichereinheit oder eines USB-Druckers verwendet werden.

**5 USB-C-Anschluss (zum Anschließen von USB-C-kompatiblen Geräten)**: Verwenden Sie diesen Anschluss zum Übertragen von Daten oder zum Laden von Geräten. Dieser Anschluss liefert beim Ladevorgang eine Stromversorgung von bis zu 5 V und 3 A.

**6 7 USB 2.0-Anschlüsse**: Diese Anschlüsse können zum Anschließen von USB-kompatiblen Geräten, z. B. einer USB-Tastatur, USB-Maus, USB-Speichereinheit oder eines USB-Druckers, verwendet werden.

#### **Anmerkungen:**

- Es wird empfohlen, dass die Tastatur oder Maus mit dem USB 2.0-Anschluss an der Andockstation verbunden wird.
- Um eine optimale Datenübertragungsgeschwindigkeit zu erzielen, schließen Sie USB 3.1-Geräte an einen USB 3.1 Gen 2-Anschluss der Andockstation statt an einen USB 2.0-Anschluss an.

**8 10 DisplayPort-Anschlüsse**: Zum Anschließen eines leistungsfähigen Bildschirms, eines Bildschirms mit Direktsteuerung oder von anderen Einheiten, die einen DisplayPort-Anschluss verwenden.

**9 11 HDMI-Anschlüsse**: Ein HDMI-Anschluss (High-Definition Multimedia Interface) ist eine digitale Audiound Videoschnittstelle. Er ermöglicht den Anschluss eines kompatiblen digitalen Audiogeräts oder Videobildschirms, z. B. eines HDTV-Geräts, an die Andockstation.

**Anmerkung:** Die Videoausgangsanschlüsse derselben Gruppe unterstützen keine gleichzeitige Videoausgabe:

- Gruppe 1: DisplayPort-Anschluss 1 **8** und HDMI-Anschluss 1 **9**
- Gruppe 2: DisplayPort-Anschluss 2 **10** und HDMI-Anschluss 2 **11**

**12 Always On USB 3.1 Gen 2-Anschluss**: Aufgrund seiner höheren Datenübertragungsrate und Ladegeschwindigkeit wird der Always On USB 3.1 Gen 2-Anschluss zum Anschließen von USB-kompatible Geräten und Laden von digitalen Mobilgeräten und Smartphones verwendet, sofern die Andockstation an das Stromnetz angeschlossen ist. Dieser Anschluss liefert beim Ladevorgang eine Stromversorgung von bis zu 2,4 A.

**14 Ethernet-Anschluss**: Dient zum Anschließen eines Ethernet-Kabels zu einem Ethernet-LAN (Local Area Network).

**15 USB-C-Anschluss (zum Anschließen des Computers)**: Dient zum Anschließen des USB-C-Kabels zum Computer.

**17 Netzteilanschluss: Dient zum Anschließen des Netzteils.** 

# <span id="page-8-0"></span>**Kapitel 2. Andockstation einrichten**

<span id="page-8-1"></span>In diesem Kapitel wird die Einrichtung der Andockstation beschrieben.

## **Andockstation an den Computer anschließen**

Gehen Sie wie folgt vor, um die Andockstation an Ihren Computer anzuschließen:

**Anmerkung:** Stellen Sie sicher, dass Sie das USB-C-Kabel, das Netzteil und das Netzkabel verwenden, die mit der Andockstation geliefert wurden.

- 1. Schließen Sie das Netzkabel an das Netzteil an.
- 2. Schließen Sie das Netzkabel an eine Netzsteckdose an.
- 3. Schließen Sie das Netzteil an den Stromversorgungsanschluss der Andockstation an.

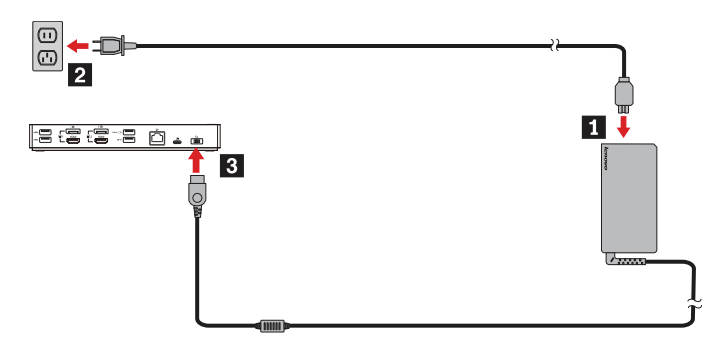

- 4. Schließen Sie das eine Ende des USB-C-Kabels auf der Andockstation an den USB-C-Anschluss zum Anschließen des Computers an.
- 5. Schließen Sie das andere Ende des USB-C-Kabels auf eine der folgenden Weisen am Computer an:
	- Stecken Sie das USB-C-Kabel in den USB-C-Anschluss am Computer ein **5a** . Die Andockstation versorgt den Computer mit Strom.
	- Stecken Sie den USB-C-Stecker des Kabels in den USB-Converter ein. Schließen Sie dann den USB-Converter an den USB 3.1-Anschluss am Computer an **5b** . Die Andockstation versorgt den Computer nicht mit Strom.

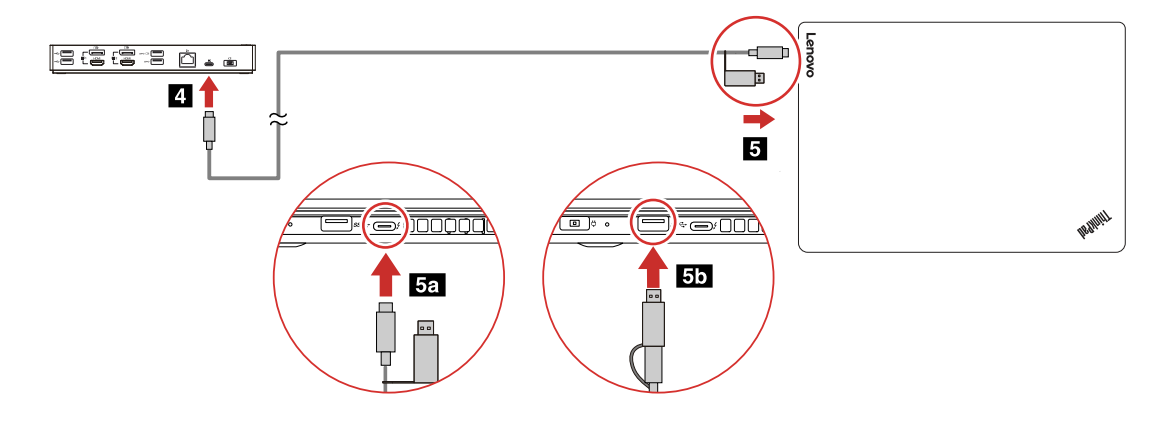

## <span id="page-9-0"></span>**Installation und Deinstallation des Gerätetreibers**

Bevor Sie die Andockstation verwenden, stellen Sie sicher, dass der Gerätetreiber für die Andockstation auf Ihrem Computer installiert ist.

Der Gerätetreiber ist auf allen unterstützten Lenovo Computern vorinstalliert und die Andockstation ist sofort betriebsbereit, sobald sie an eine Stromquelle und an den Computer angeschlossen wird. Um eine Liste der unterstützten Computermodelle zu erhalten, rufen Sie<http://www.lenovo.com/support/docks> auf und wählen Sie den Eintrag für die betreffende Andockstation aus.

Sie können auch den neuesten Gerätetreiber von der Lenovo Website herunterladen, indem Sie folgende Schritte ausführen:

- 1. Rufen Sie <http://www.lenovo.com/support/docks> auf.
- 2. Wählen Sie den Eintrag für Ihre Andockstation aus.
- 3. Führen Sie die angezeigten Anweisungen aus, um den Gerätetreiber herunterzuladen und zu installieren.

Gehen Sie zum Deinstallieren des Einheitentreibers wie folgt vor:

- 1. Rufen Sie die Systemsteuerung auf und zeigen Sie die Elemente nach Kategorie an.
- 2. Klicken Sie auf **Programm deinstallieren**.
- 3. Klicken Sie mit der rechten Maustaste auf **DisplayLink Graphics-Treiber** und wählen Sie **Deinstallieren** aus.
- 4. Klicken Sie mit der rechten Maustaste auf **ThinkPad USB Ethernet Adapter-Treiber** und wählen Sie **Deinstallieren** aus.
- 5. Klicken Sie mit der rechten Maustaste auf **ThinkPad Hybrid USB-C Dock-Treiber** und wählen Sie **Deinstallieren** aus.
- 6. Befolgen Sie die angezeigten Anweisungen, um den Einheitentreiber zu deinstallieren.
- 7. Starten Sie Ihren Computer erneut.

# <span id="page-10-0"></span>**Kapitel 3. Andockstation verwenden**

<span id="page-10-1"></span>In diesem Kapitel wird die Verwendung der Andockstation beschrieben.

## **Audioanschluss verwenden**

Nach dem Einrichten der Andockstation ist der Audioanschluss an der Andockstation standardmäßig aktiviert und der Audioanschluss am Computer standardmäßig deaktiviert. Je nach Ihren Anforderungen können Sie den Audioanschluss an der Andockstation oder am Computer manuell aktivieren.

Gehen Sie wie folgt vor, um einen Audioanschluss manuell zu aktivieren:

- 1. Klicken Sie im Windows-Infobereich mit der rechten Maustaste auf das Lautsprechersymbol.
- 2. Klicken Sie auf **Wiedergabegeräte**. Das Fenster "Sound" wird angezeigt.
- 3. Klicken Sie auf die Registerkarte **Wiedergabe**, wählen Sie ein Audioausgangsgerät aus und klicken Sie dann auf **Als Standard**.
- 4. Klicken Sie auf die Registerkarte **Aufnahme**, wählen Sie ein Audioeingangsgerät aus und klicken Sie dann auf **Als Standard**.
- 5. Klicken Sie auf **OK**.

**Anmerkung:** Damit Ihre Konfiguration wirksam wird, starten Sie alle Anwendungen, die diese Audiogeräte verwenden, neu. Die aktuelle Konfiguration bleibt so lange gespeichert, bis Sie sie ändern.

## <span id="page-10-2"></span>**Ethernet-Anschluss verwenden**

Über den Ethernet-Anschluss können Sie die Andockstation mithilfe eines Ethernet-Kabels an ein standardmäßiges 10 Mb/s-, 100 Mb/s- oder 1000 Mb/s-Netzwerk anschließen.

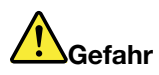

**Schließen Sie nicht das Telefonkabel an den Ethernet-Anschluss an, da sonst die Gefahr eines elektrischen Schlags besteht. An diesen Anschluss darf nur ein Ethernet-Kabel angeschlossen werden.**

Der Ethernet-Anschluss verfügt über zwei Netzwerk-Statusanzeigen. Wenn die grüne Anzeige leuchtet, ist der Computer mit einem LAN verbunden. Wenn die Anzeige gelb blinkt, werden gerade Daten übertragen.

Auf unterstützten Computern sind die folgenden Funktionen verfügbar, wenn die Andockstation mit dem Computer und dem LAN verbunden ist. Eine Liste der unterstützten Computer finden Sie im Dokument Network function support – Option Compatibility Matrix (Unterstützung von Netzwerkfunktionen – Kompatibilitätsmatrix der Optionen) unter [www.lenovo.com/accessoriesguide](http://www.lenovo.com/accessoriesguide).

• Preboot eXecution Environment (PXE)

Die Preboot eXecution Environment (PXE)-Technologie (Ausführungsumgebung für Preboot) erweitert die Verwaltungsmöglichkeiten Ihres Computers, da der Computer von einem Server gestartet werden kann.

• Pass-Through für MAC-Adressen

Wenn Sie die Pass-Through-Funktion für MAC-Adressen aktiviert haben, ist die MAC-Adresse Ihrer Andockstation identisch mit der Ihres Computers.

• Wake on LAN

Mit der Funktion "Wake on LAN" kann der Netzwerkadministrator den Computer von einer Verwaltungskonsole aus einschalten.

Wird die Funktion "Wake on LAN" aktiviert, können viele Vorgänge wie Datenübertragungen, Softwareaktualisierungen und Flash-Aktualisierungen des UEFI BIOS ohne Überwachung von einem fernen Standort aus ausgeführt werden. Der Aktualisierungsvorgang kann nach der normalen Arbeitszeit und am Wochenende ausgeführt werden. Auf diese Weise werden die Benutzer während der Arbeit nicht gestört und der LAN-Verkehr bleibt auf ein Minimum beschränkt. Es spart Zeit und steigert die Produktivität.

• Wake on LAN von Andockstation

Aktivieren Sie auf dem Computer die Funktion "Wake on LAN von Andockstation", wenn die Andockstation an den Computer angeschlossen ist. Anschließend können Sie die Funktion "Wake on LAN" nutzen.

Anmerkung: Damit der Computer mithilfe der Funktion "Wake on LAN" eingeschaltet oder aus dem Ruhezustand aktiviert werden kann, muss die Andockstation am USB-C-Anschluss des Computer angeschlossen sein.

Sie können die Funktion "Wake on LAN" oder "Wake on LAN von Andockstation" aktivieren, indem Sie das BIOS Ihres Computer wie folgt konfigurieren:

- 1. Starten Sie den Computer neu. Drücken Sie die Taste F1, wenn die Logoanzeige erscheint, damit das ThinkPad Setup-Programm gestartet wird.
- 2. Wählen Sie **Config** ➙ **Network** aus. Das Untermenü **Network** wird angezeigt.
- 3. Wählen Sie die entsprechende Option für die Funktion "Wake on LAN" aus.
- 4. Drücken Sie die Taste F10, um die Einstellungen zu speichern und das Programm zu verlassen.

**Anmerkung:** Weitere Informationen zur BIOS-Konfiguration finden Sie im mit dem Computer gelieferten Benutzerhandbuch.

### <span id="page-11-0"></span>**Videoausgabeanschlüsse verwenden**

Die Andockstation verfügt wie gezeigt über vier Videoausgangsanschlüsse, die maximal zwei externe Anzeigegeräte unterstützen. Zur Verwendung der Videoausgangsanschlüsse an der Andockstation schließen Sie ein externes Anzeigegerät mit einem entsprechenden Kabel an den jeweiligen Videoausgangsanschluss an.

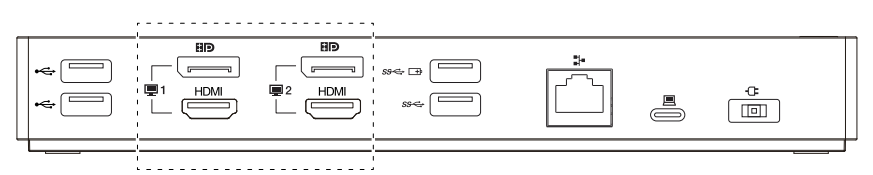

#### **Anmerkungen:**

- Die Videoausgangsanschlüsse derselben Gruppe unterstützen keine gleichzeitige Videoausgabe.
- Die externen, an der Andockstation angeschlossenen Anzeigen sind erst aktiv, wenn der Computer das Windows-Betriebssystem gestartet hat.
- Schließen Sie ein externes Anzeigegerät nicht an ein anderes externes Anzeigegerät an, das an die Andockstation angeschlossen ist. Die Andockstation unterstützt keine in Reihe geschalteten Verbindungen.
- Die Funktion High-Bandwidth Digital Content Protection (HDCP) wird von der Andockstation nicht unterstützt. Daher können über die Videoausgangsanschlüsse an der Andockstation keine geschützten Inhalte auf dem externen Anzeigegerät wiedergegeben werden.

# <span id="page-12-0"></span>**Maximale Auflösungen**

Die Andockstation unterstützt die folgende maximale Bildauflösung für externe Anzeigegeräte, sofern diese die Auflösung ebenfalls unterstützen:

- 5120 x 2880 Pixel bei 60 Hz, wenn ein externes Anzeigegerät mit dem mitgelieferten DisplayPort-Kabel an beide DisplayPort-Anschlüsse angeschlossen wird
- 4096 x 2160 Pixel bei 60 Hz, wenn ein externes Anzeigegerät an einen DisplayPort- oder HDMI-Anschluss angeschlossen wird
- 3840 x 2160 Pixel bei 60 Hz, wenn zwei externe Anzeigegeräte an folgende Videoausgabeanschlüsse angeschlossen werden:
	- DisplayPort 1 und DisplayPort 2
	- DisplayPort 1 und HDMI 2
	- HDMI 1 und DisplayPort 2
	- HDMI 1 und HDMI 2

Weitere Informationen zu externen Anzeigegeräten finden Sie in der mitgelieferten Dokumentation.

## <span id="page-12-1"></span>**Unterstützte Auflösungen**

Die Andockstation unterstützt die folgenden Auflösungen und Bildwiederholfrequenzen für externe Anzeigegeräte:

**Anmerkung:** Die Andockstation unterstützt keine Anzeigeauflösungen im Zeilensprungverfahren (Interlace), z. B. 1080i.

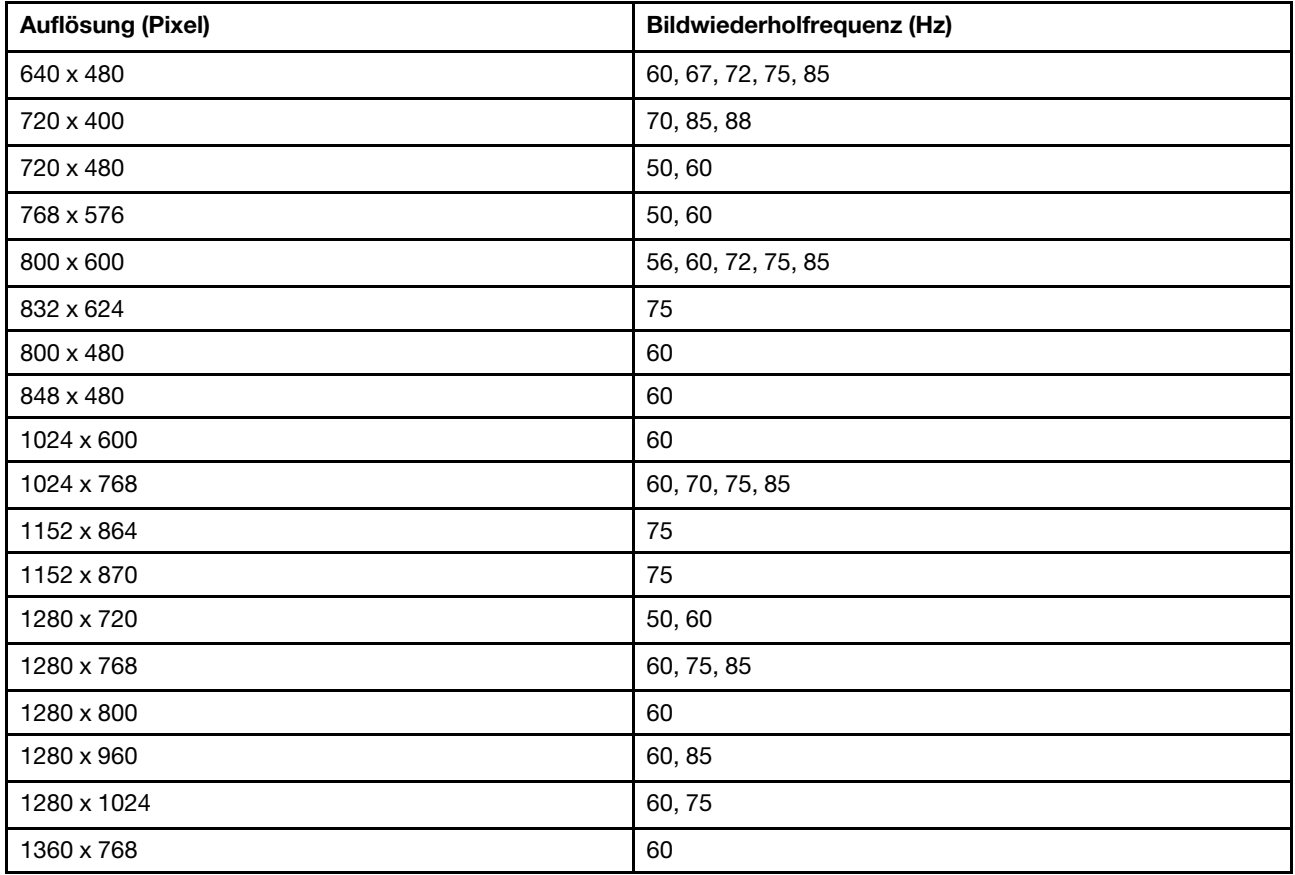

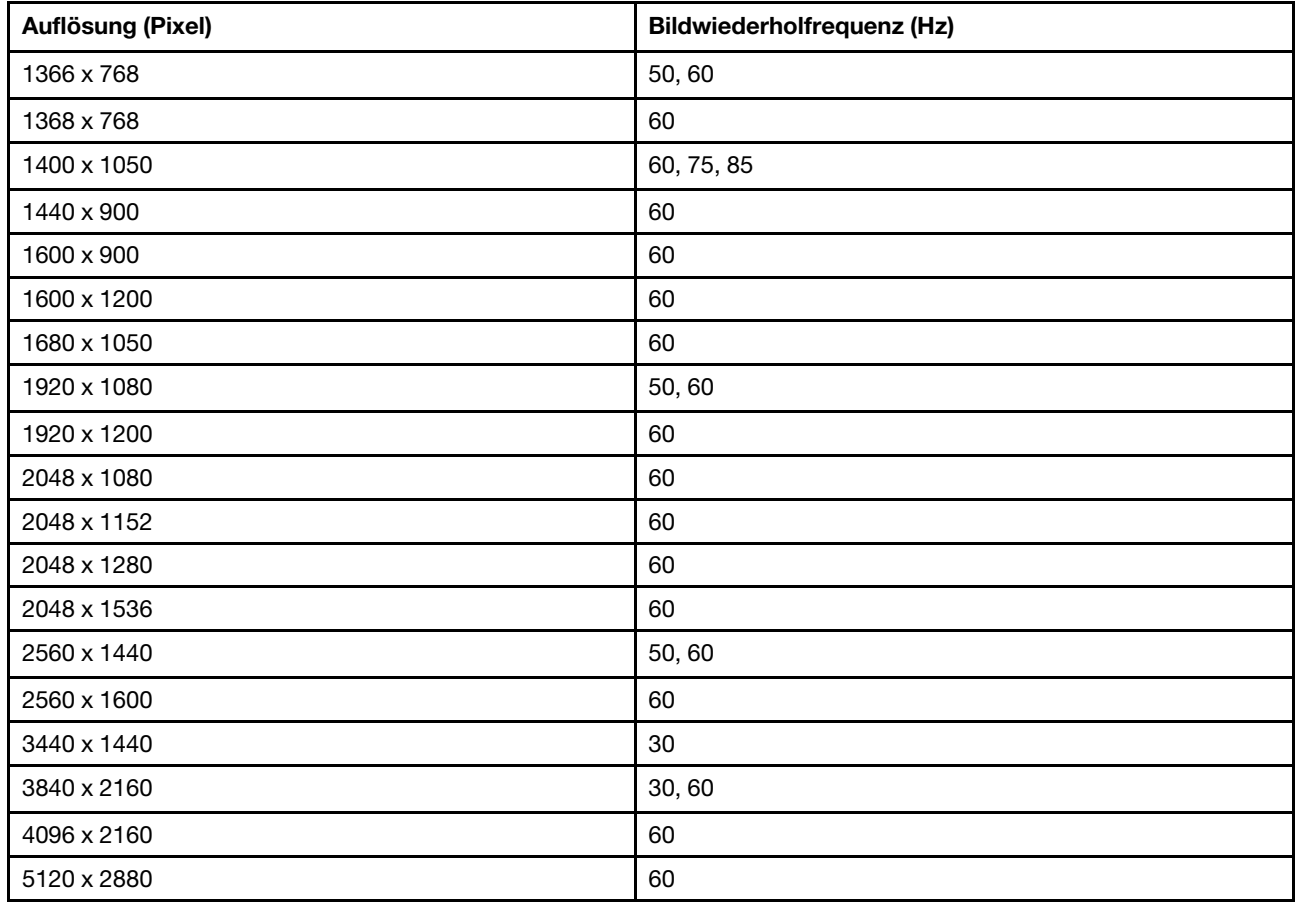

## <span id="page-13-0"></span>**Systemvoraussetzungen**

Für Auflösungen von 3840 x 2160 oder 4096 x 2160 Pixel muss der Computer folgende Voraussetzungen erfüllen:

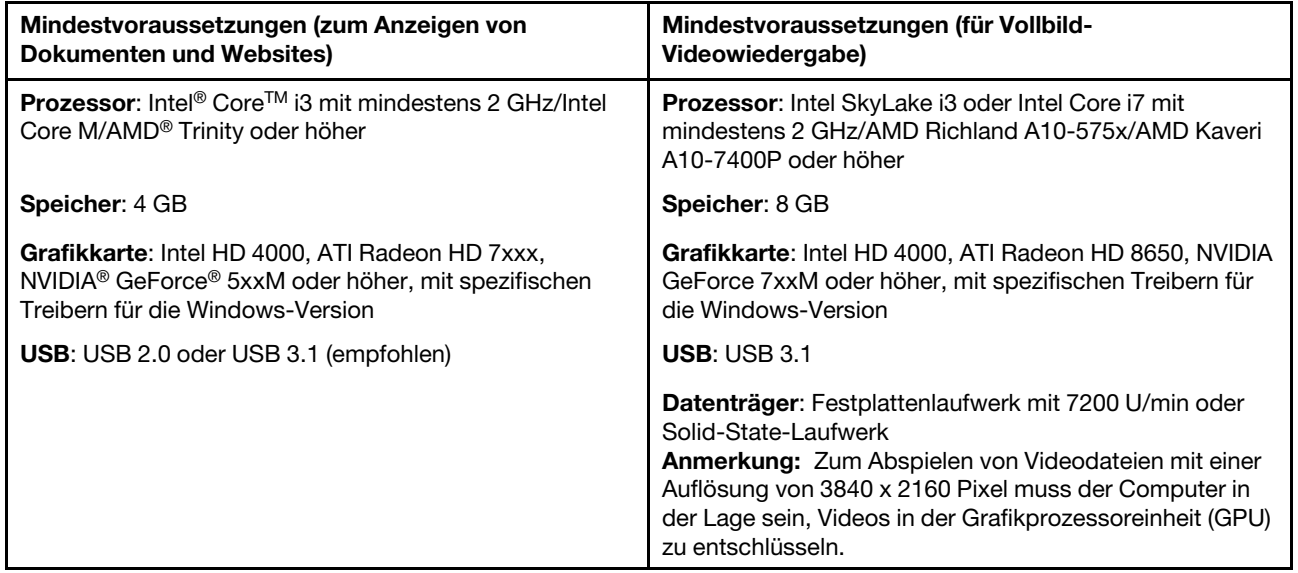

# <span id="page-14-0"></span>**Externe Anzeigegeräte konfigurieren**

Entsprechend Ihren Anforderungen können Sie folgende Konfigurationseinstellungen für die an der Andockstation angeschlossenen externen Anzeigegeräte vornehmen:

- Anzeigemodus auswählen: Erweiterungsmodus, Spiegelungsmodus oder Einzelbildschirmmodus
- Externe Anzeige drehen
- Auflösung für die externen Anzeigegeräte festlegen
- Farbqualität für die externen Anzeigegeräte festlegen

Gehen Sie wie folgt vor, um die externe Anzeigegeräte zu konfigurieren:

- 1. Klicken Sie mit der rechten Maustaste auf den Desktop und wählen Sie dann **Bildschirmauflösung**  (Windows 7) oder **Anzeigeeinstellungen** (Windows 10) aus.
- 2. Befolgen Sie die angezeigten Anweisungen, um die Konfiguration abzuschließen.

Weitere Informationen hierzu finden Sie in der Windows-Hilfefunktion.

# <span id="page-16-0"></span>**Kapitel 4. Fehlerbehebung**

In diesem Kapitel finden Sie Informationen darüber, was zu tun ist, falls Fehler bei der Andockstation auftreten.

#### **Allgemein**

- 1. **Die Andockstation funktioniert nicht, nachdem Sie sie mit dem mitgelieferten USB-C-Kabel an einen Computer angeschlossen haben.**
	- Verwenden Sie nur das Netzteil, das Netzkabel und das USB-C-Kabel, die mit der Andockstation geliefert wurden. Ziehen Sie die Kabel ab und stecken Sie sie wieder ein, um sicherzustellen, dass sie ordnungsgemäß funktionieren. Damit die Andockstation funktioniert, muss sie stets an ein Netzteil angeschlossen sein, da sie keinen Strom von Ihrem Computer erhält.
	- Stellen Sie sicher, dass der Computeranschluss (USB-C- oder USB 3.1-Anschluss), an dem die Andockstation angeschlossen ist, ordnungsgemäß funktioniert.
	- Vergewissern Sie sich, dass der Gerätetreiber der Andockstation ordnungsgemäß auf dem Computer installiert ist. Andernfalls installieren Sie den Gerätetreiber und starten Sie den Computer neu.
- 2. **Die kabellose 2,4-GHz-Tastatur oder kabellose 2,4-GHz-Mausfunktion ist unterbrochen. Problem: Der Mauszeiger funktioniert nur verzögert oder lässt sich nicht bewegen. Bei Tastatureingabe gehen einige Zeichen verloren.**

Vergewissern Sie sich, dass die 2,4-GHz-Empfangseinheit am USB 2.0-Anschluss an der Andockstation abgeschlossen ist.

3. **Wenn ich ein Gerät (z. B. ein Mobiltelefon) zum Laden an die Andockstation anschließe, nimmt die Ladegeschwindigkeit ab.**

Achten Sie darauf, Ihr Gerät an den Always On USB 3.1 Gen 2-Anschluss anzuschließen. Trennen Sie die Andockstation vom Computer. Möglicherweise wird die Ladegeschwindigkeit dadurch erhöht.

4. **Meine Mobiltelefone oder andere USB-Geräte können nicht mit dem Always On USB 3.1- Anschluss Gen 2 an der Andockstation geladen werden.**

Es wird empfohlen, vor dem Laden von Mobiltelefonen oder anderen USB-Geräten die Andockstation vom Computer zu trennen.

5. **Die Maus oder Tastatur kann das Computersystem nicht aktivieren, wenn sie mit dem Always On USB 3.1-Anschluss Gen 2 an der Andockstation verbunden ist.**

Vergewissern Sie sich, dass die Maus oder Tastatur nicht am Always On USB 3.1 Gen 2-Anschluss, sondern an einem anderen USB-Anschluss der Andockstation angeschlossen ist (USB 2.0-Anschluss empfohlen).

6. **Die Andockstation versorgt den Computer nicht mit Strom, nachdem sie mit dem mitgelieferten USB-C-Kabel an den Computer angeschlossen wurde.**

Stellen Sie sicher, dass Sie das Netzteil und das Netzkabel verwenden, die mit der Andockstation geliefert wurden.

#### **Videoausgabe**

- 1. **Die externe Anzeige ist leer.**
	- Stellen Sie sicher, dass der an die Andockstation angeschlossene Computer ordnungsgemäß funktioniert und sich nicht im Energiesparmodus oder im Ruhezustand befindet. Wenn sich der Computer im Energiesparmodus oder im Ruhezustand befindet, ist die externe Anzeige immer leer.
	- Schließen Sie nicht mehr als zwei externe Anzeigegeräte gleichzeitig an.
	- Stellen Sie sicher, dass der Einheitentreiber der Andockstation ordnungsgemäß installiert sind.
- Überprüfen Sie die folgenden Verbindungen:
	- Verbindungen zwischen Andockstation, USB-C-Kabel und Computer
	- Verbindungen zwischen Andockstation, Netzteil, Netzkabel und Netzsteckdose
	- Verbindungen zwischen Andockstation, Videokabel und externem Anzeigegerät

Tritt der Fehler weiterhin auf, trennen Sie alle Verbindungen der Andockstation und deinstallieren Sie den Gerätetreiber der Andockstation. Installieren Sie danach den Gerätetreiber erneut und schließen Sie alle Kabel wieder an die Andockstation an. Informationen hierzu finden Sie im Abschnitt [Kapitel 2](#page-8-0) ["Andockstation einrichten" auf Seite 5.](#page-8-0)

#### 2. **Ich kann auf der externen Anzeige keine Videos abspielen. Jedoch kann ich sie auf der Anzeige des Computers abspielen.**

Manche Computer unterstützen das Certified Output Protection Protocol (COPP) nicht. In diesem Fall können Sie die geschützten Videos nicht auf dem externen Anzeigegerät abspielen, das an die Andockstation angeschlossen ist.

Um Videos auf den externen Anzeigegerät abzuspielen, schließen Sie das externe Anzeigegerät an einen verfügbaren DisplayPort- oder HDMI-Anschluss an Ihrem Computer an. Erweitern Sie dann die Videoausgabe vom Computerbildschirm auf das externe Anzeigegerät. Weitere Informationen hierzu finden Sie unter ["Externe Anzeigegeräte konfigurieren" auf Seite 11](#page-14-0).

#### 3. **Die Images auf der externen Anzeige flackern.**

Überprüfen Sie die Auflösung des externen Anzeigegeräts und vergewissern Sie sich, dass Sie die empfohlene Auflösung verwenden. Weitere Informationen hierzu finden Sie unter ["Externe](#page-14-0) [Anzeigegeräte konfigurieren" auf Seite 11.](#page-14-0)

#### 4. **Auf dem externen Anzeigegerät werden nicht die richtigen Farben wiedergegeben.**

Überprüfen Sie die Farbqualität des externen Anzeigegeräts und stellen Sie sie entsprechend Ihren Anforderungen ein. Weitere Informationen hierzu finden Sie unter "Externe Anzeigegeräte konfigurieren" [auf Seite 11.](#page-14-0)

#### 5. **Der Computer kann Web-Flash-Dateien wiedergeben. Wenn ich jedoch das Fenster auf die externe Anzeige ziehe und das Wiedergabefenster maximiere, wird die Wiedergabe beendet.**

Sie können das Problem beheben, indem Sie eine Aktualisierung auf die neueste Version von Adobe Flash Player durchführen.

#### **Audio**

#### **Über die Lautsprecher meines Computers wird kein Ton wiedergegeben oder der Audioanschluss am Computer funktioniert nicht.**

Lenovo Computer nutzen standardmäßig den Audioanschluss an der Andockstation, d. h. der integrierte Audioanschluss des Computers wird bei angeschlossener Andockstation deaktiviert. Sie können den integrierten Audioanschluss des Computers jedoch manuell aktivieren. Weitere Informationen hierzu finden Sie unter ["Audioanschluss verwenden" auf Seite 7.](#page-10-1)

# <span id="page-18-0"></span>**Anhang A. Informationen zu Eingabehilfen**

#### **Dokumentation in den zugänglichen Formaten**

Lenovo stellt seine Dokumentation in elektronischer und leicht zugänglicher Form zur Verfügung, z. B. mit den korrekten Tags versehene PDF-Dateien oder Dateien im HTML(Hypertext Markup Language)-Format. Die elektronische Dokumentation von Lenovo wurde entwickelt, um sehbehinderten Benutzern das Lesen der Dokumentation mithilfe eines Screenreaders zu ermöglichen. Jedes Bild in einer Dokumentation beinhaltet auch den adäquaten alternativen Text, der das Bild erläutert, damit sehbehinderte Benutzer das Bild auch bei Verwendung des Screenreaders erfassen können.

Zum Öffnen und Anzeigen von PDF-Dateien muss das Programm "Adobe Reader" auf Ihrem Computer installiert sein. Das Adobe Reader-Programm kann ebenfalls unter folgender Adresse heruntergeladen werden:

<http://www.adobe.com>

# <span id="page-20-0"></span>**Anhang B. Marken**

Die folgenden Ausdrücke sind Marken der Lenovo Group Limited in den USA und/oder anderen Ländern:

Lenovo

Lenovo-Logo

ThinkPad®

ThinkPad-Logo

Microsoft und Windows sind Marken der Microsoft-Unternehmensgruppe.

DisplayPort ist eine Marke der Video Electronics Standards Association.

Die Begriffe HDMI und HDMI High-Definition Multimedia Interface sind Marken oder eingetragene Marken von HDMI Licensing LLC in den USA und/oder anderen Ländern.

USB-C ist eine Marke des USB Implementers Forum.

Intel und Intel Core sind Marken der Intel Corporation oder deren Tochtergesellschaften in den USA und/oder in anderen Ländern.

AMD ist eine eingetragene Marke der Advanced Micro Devices, Inc.

NVIDIA und GeForce sind eingetragene Marken oder Marken der NVIDIA Corporation.

Weitere Unternehmens-, Produkt- oder Servicenamen können Marken anderer Hersteller sein.

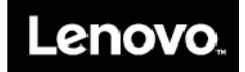